# **Построение сложного помещения**

Под сложным помещением подразумевается помещение сложной геометрии (скошенные, дугообразные стены, многочисленные выступы и т.п.)

Нажмите на пиктограмму **или нажмите сочетание клавиш на клавиатуре Ctrl+N**, чтобы создать новый проект. Выберите в диалоговом окне «**Задать контур помещения**». Откроется векторный редактор.

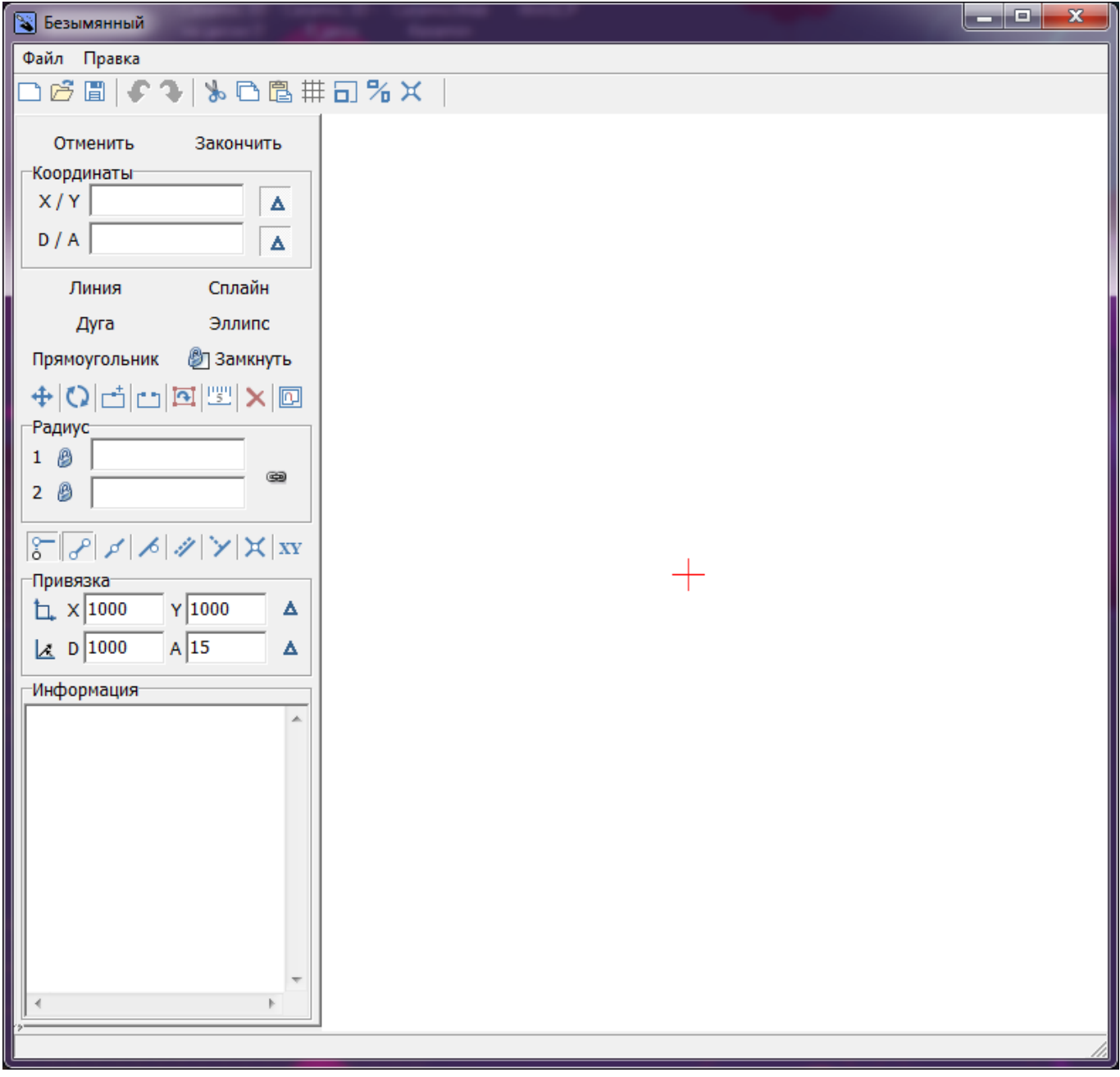

Помещение сложного контура создаётся в векторном редакторе по точкам.

Подробно ознакомиться с терминологией и функционалом векторного редактора вы можете в следующих статьях:

- [Навигация и масштабирование в режиме векторного редактора](http://files.ceramic3d.ru/wiki/doku.php?id=construction:навигация_и_масштабирование)
- [Инструменты рисования примитивы](http://files.ceramic3d.ru/wiki/doku.php?id=construction:примитивы)
- **[Система координат](http://files.ceramic3d.ru/wiki/doku.php?id=construction:построение_контура_по_координатам)**
- [Виды привязок](http://files.ceramic3d.ru/wiki/doku.php?id=construction:виды_привязок)

Last update: 2014/06/20 11:05

• [Редактирование контура помещения](http://files.ceramic3d.ru/wiki/doku.php?id=construction:edition)

C  $\theta$ 

Например, следует построить помещение такого контура:

Boreaga noronica 2,6m Boreaza nasonnée 2,6 m.<br>Décese 2,1 x 0,9 m.<br>Cronemmuna nog 1600 x 650 x 150<br>Pranna proban 1600 x 1200 ka

Прежде всего следует выбрать точку начала построения. Лучше всего использовать для этих целей точку начала координат **0/0**, которая отмечена на рабочем поле **красным крестиком**. В зависимости от формы создаваемого контура она может находиться в разных местах. В данном случае выбрана эта точка начала построения контура:

construction:nocrpoeниe\_cnoжного\_nowewereния http://files.ceramic3d.ru/wiki/doku.php?id=construction:%D0%BF%D0%BE%D1%81%D1%82%D1%80%DD%BE%D0%BE%D0%BE%D0%BE%D0%BE%D0%BE%D0%BE%D0%BE%D0%BE%D0%BE%D0%BE%D0%BE%D0%BE%D0%BE%D0%BE%

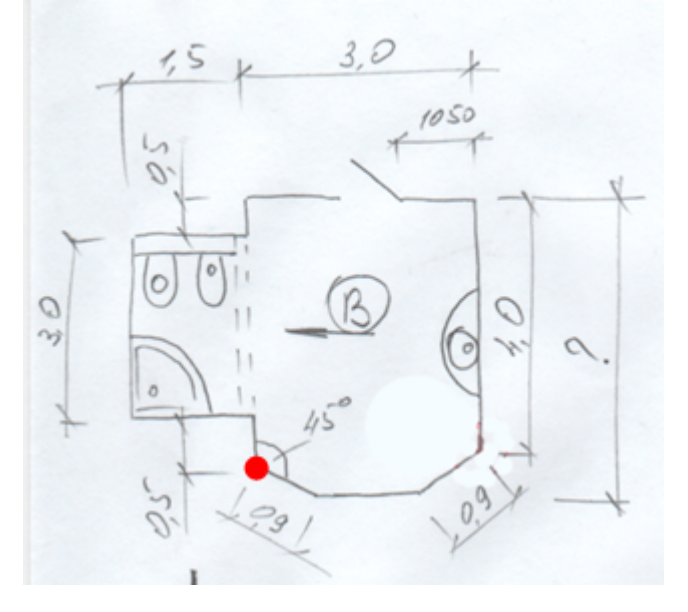

Чтобы начать построение, выберите графический примитив «**Линия**»:

Ceramic3D - http://files.ceramic3d.ru/wiki/

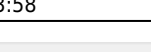

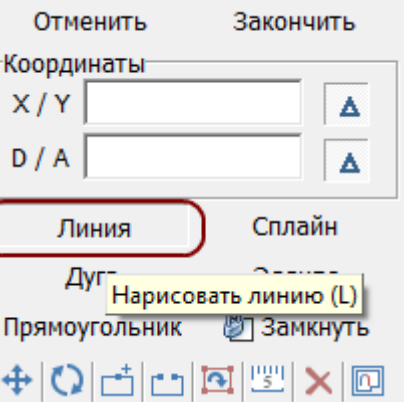

Поводите мышкой по полю, и вы увидите, что в поле координат будут постоянно меняться значения – это значения на [координатной плоскости](http://files.ceramic3d.ru/wiki/doku.php?id=construction:построение_контура_по_координатам):

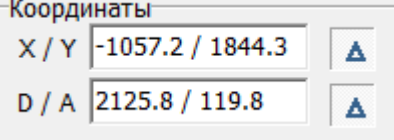

C помощью мыши очень сложно выбрать точную координату, поэтому следует **вводить значения в поле координат с клавиатуры**.

Любой отрезок – часть контура, – это расстояние между двумя точками. Т.е. вначале нужно задать начальную точку. Выше уже говорилось о том, что целесообразно использовать для этого точку начала координат (**0/0**).

Для удобства построения контура по размерам напротив полей координат должны быть нажаты кнопки «**[Относительно](http://files.ceramic3d.ru/wiki/doku.php?id=construction:построение_контура_по_координатам#относительные_координаты)**»:

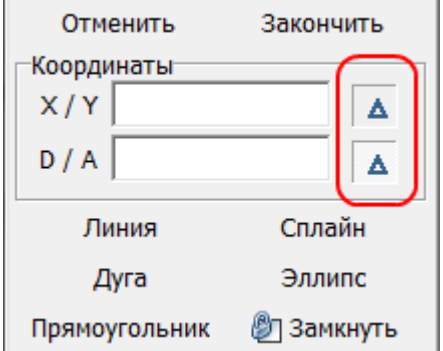

Итак, примитив «**Линия**» выбран. Поставьте курсор в поле **X/Y** или нажмите клавишу **Esc** на клавиатуре – и курсор встанет туда автоматически. Введите «**0/0**» и нажмите «**Enter**».

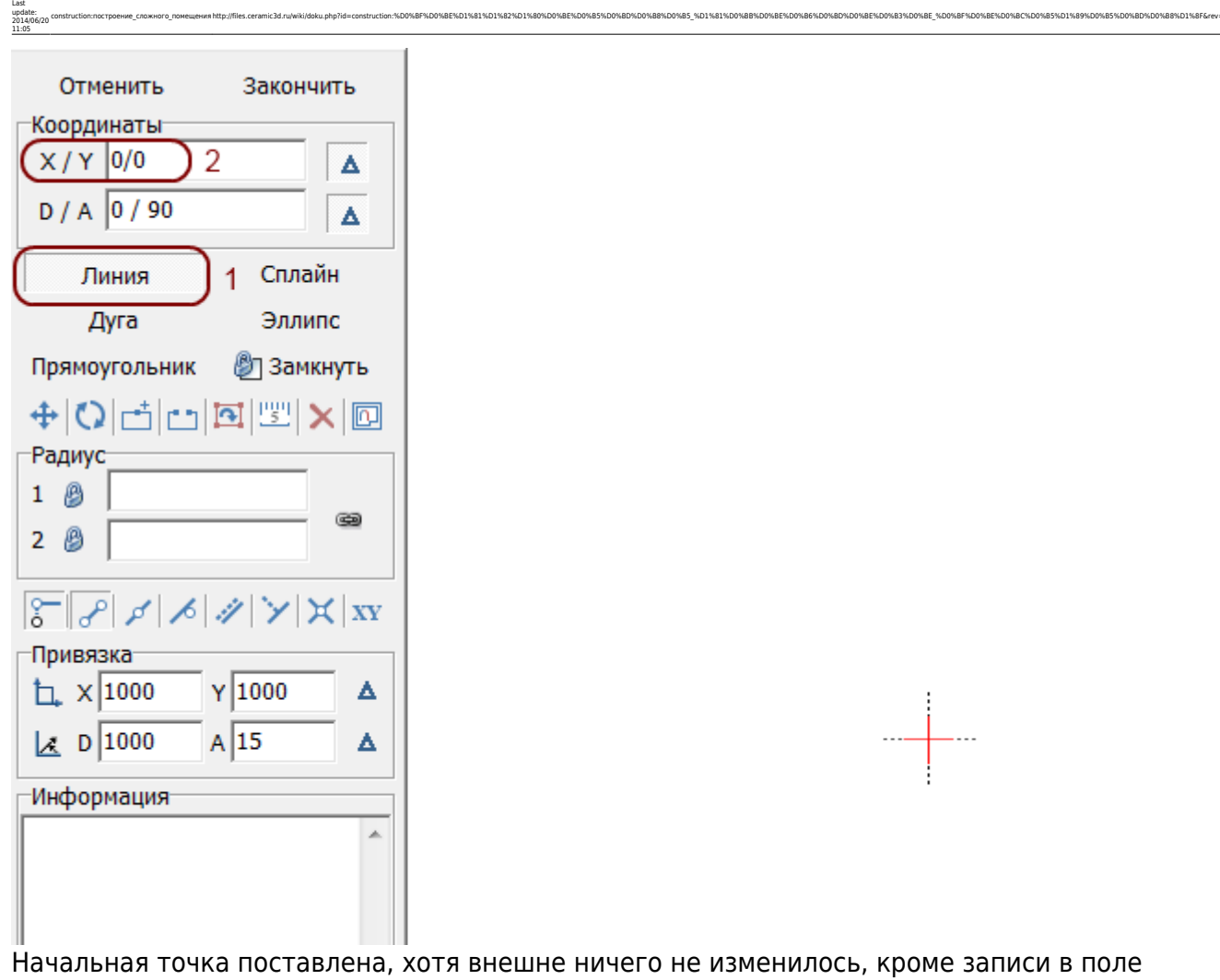

construction:nocrpoeниe\_cnoжного\_nowewereния http://files.ceramic3d.ru/wiki/doku.php?id=construction:%D0%BF%D0%BE%D1%81%D1%82%D1%80%DD%BE%D0%BE%D0%BE%D0%BE%D0%BE%D0%BE%D0%BE%D0%BE%D0%BE%D0%BE%D0%BE%D0%BE%D0%BE%D0%BE%D0%BE%

### «**Информация**»:

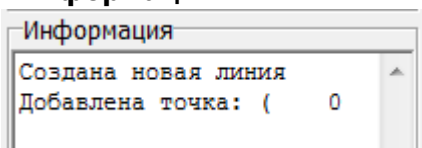

Укажите координаты второй точки (чтобы двигаться вертикально вверх, **следует ввести положительно значение Y**):

 $\mathbb{I}$ 

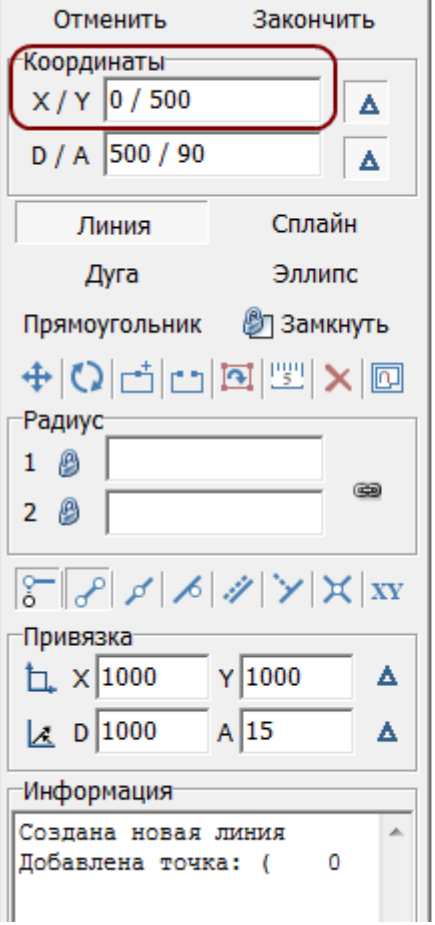

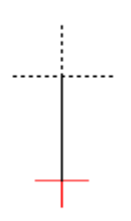

## Нажмите **Enter**, и линия будет создана:

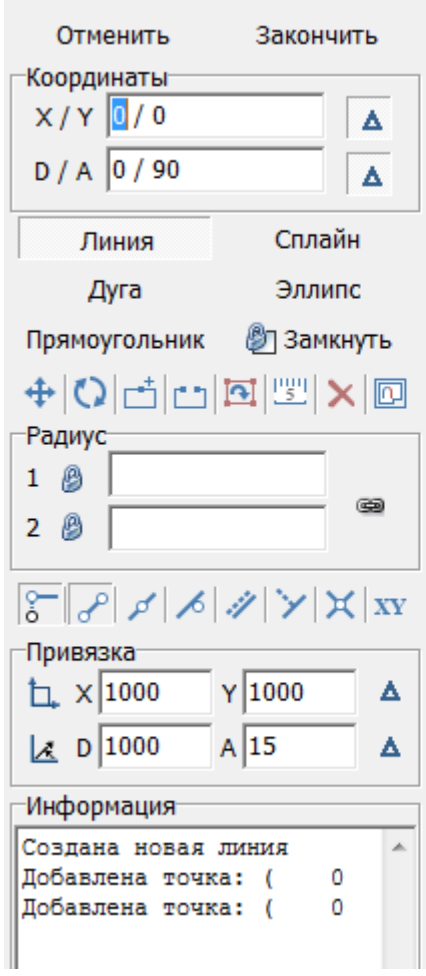

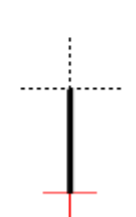

Для построения следующего отрезка не нужно строить начальную точку – ей является последняя построенная точка. Указываем только координаты следующей точки. Поскольку для построения следует поставить точку слева относительно текущего положения, **задаём отрицательное значение X**:

construction:nocrpoeниe\_cnoжного\_nowewereния http://files.ceramic3d.ru/wiki/doku.php?id=construction:%D0%BF%D0%BE%D1%81%D1%82%D1%80%DD%BE%D0%BE%D0%BE%D0%BE%D0%BE%D0%BE%D0%BE%D0%BE%D0%BE%D0%BE%D0%BE%D0%BE%D0%BE%D0%BE%D0%BE%

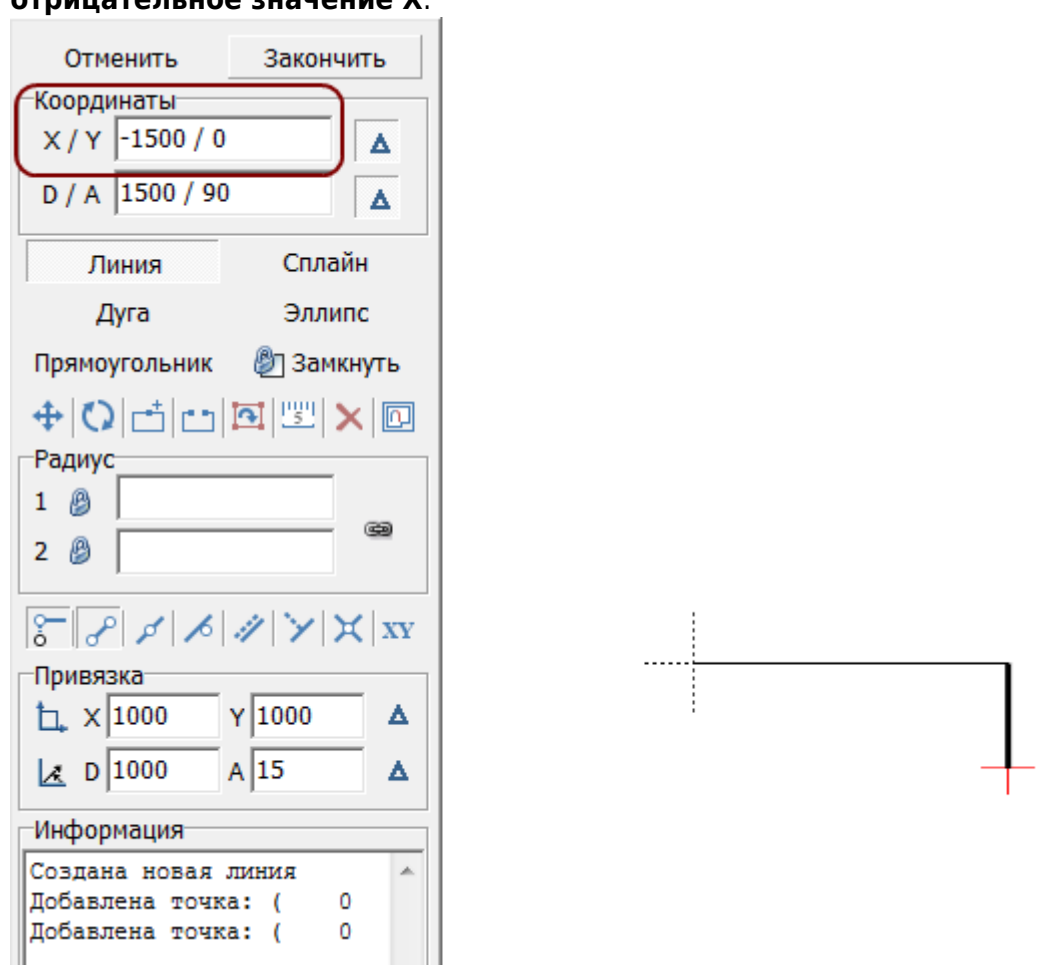

Если последняя линия была построена неправильно, вы можете удалить её, нажав на клавишу **Delete** на клавиатуре.

#### **Аналогичным образом продолжаем построение далее:**

Last update: 2014/06/20 11:05

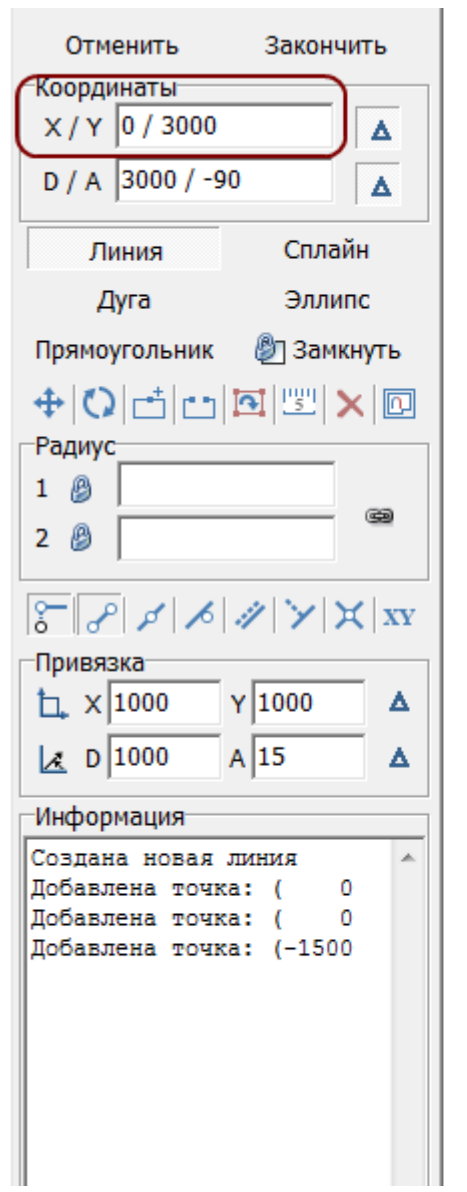

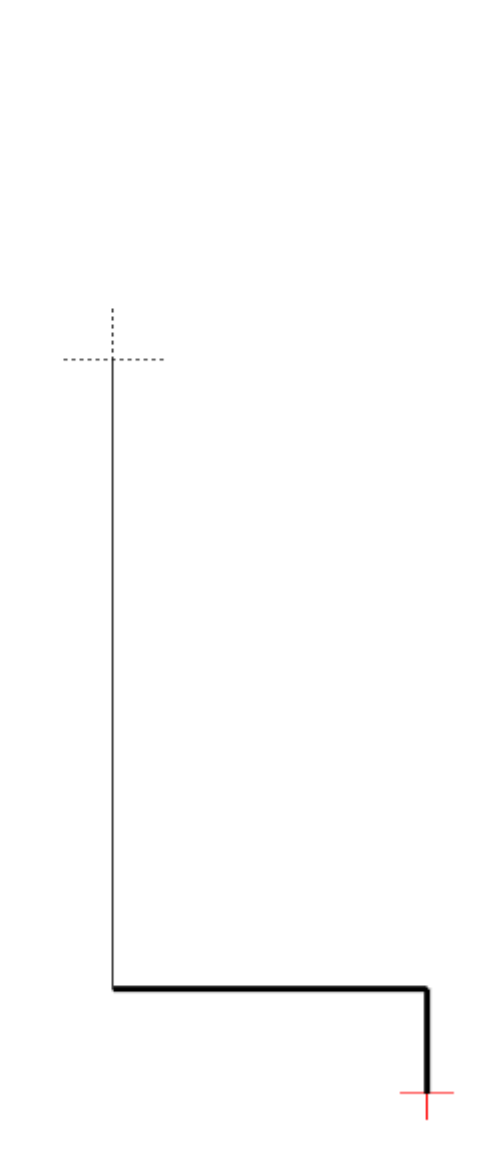

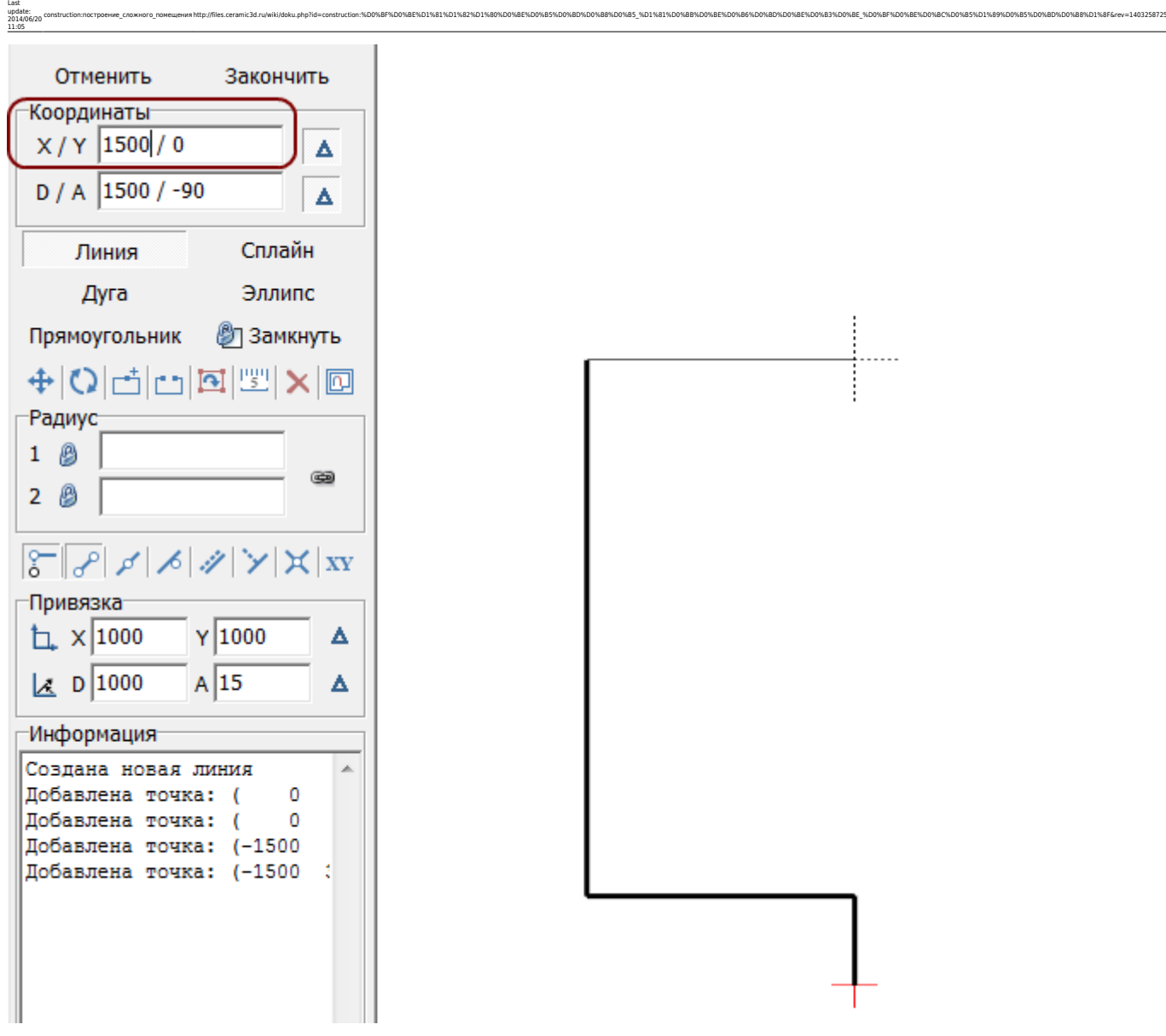

## **Основа контура построена**:

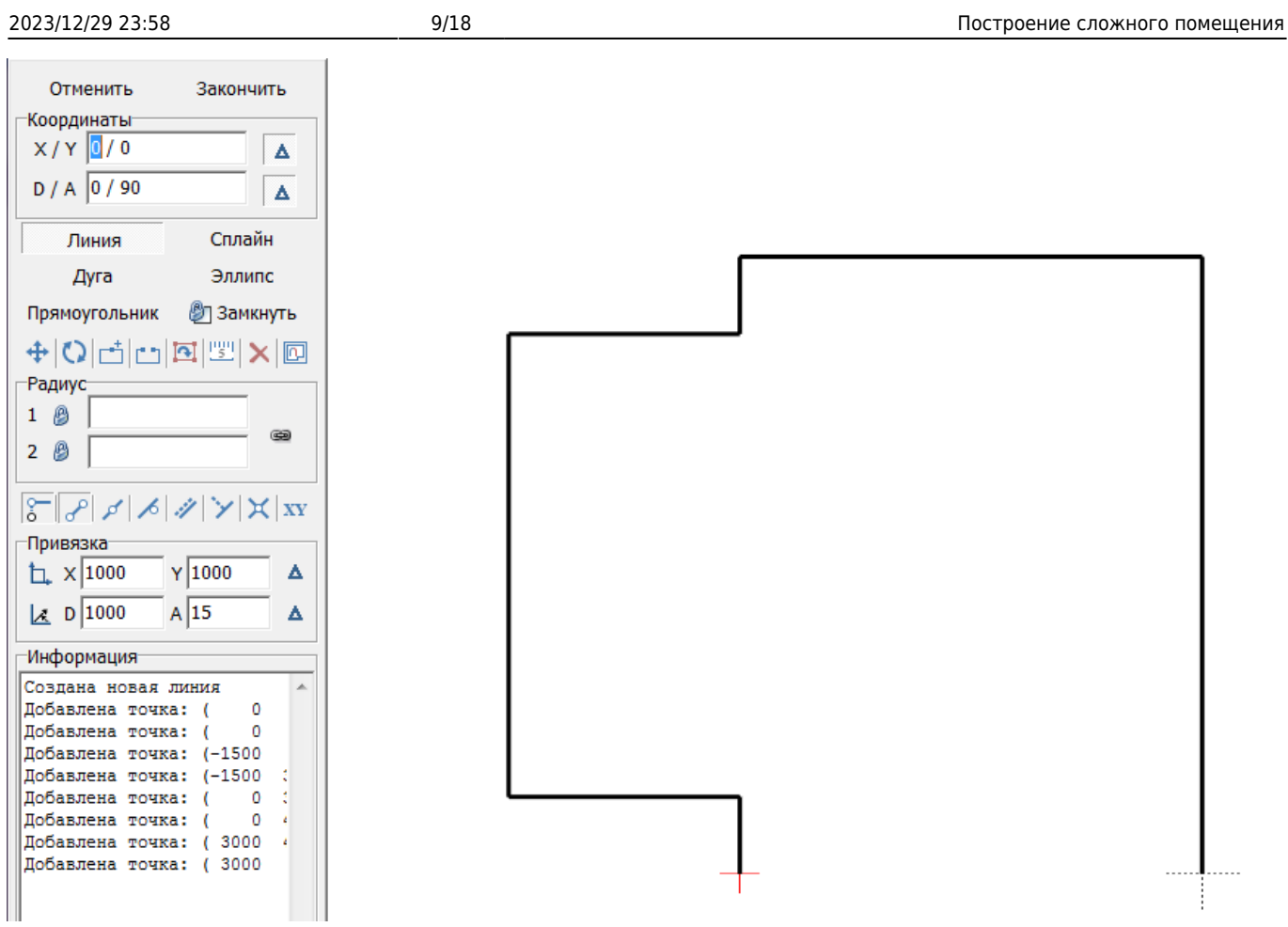

## **Полярная система координат**

Остаётся создать ещё три отрезка, причём два из них расположены под углом 45 градусов. Чтобы быстро и корректно построить эти отрезки проще перейти из прямоугольной системы координат (**X/Y**) в полярную (**D/A**), где **D** – длина отрезка, а «**A**» – угол.

**И размер, и угол известны**: 1091 мм и 45 градусов.

Поэтому ставим курсор в поле «**D/A**» и там указываем значение «**1091/-45**»: \\

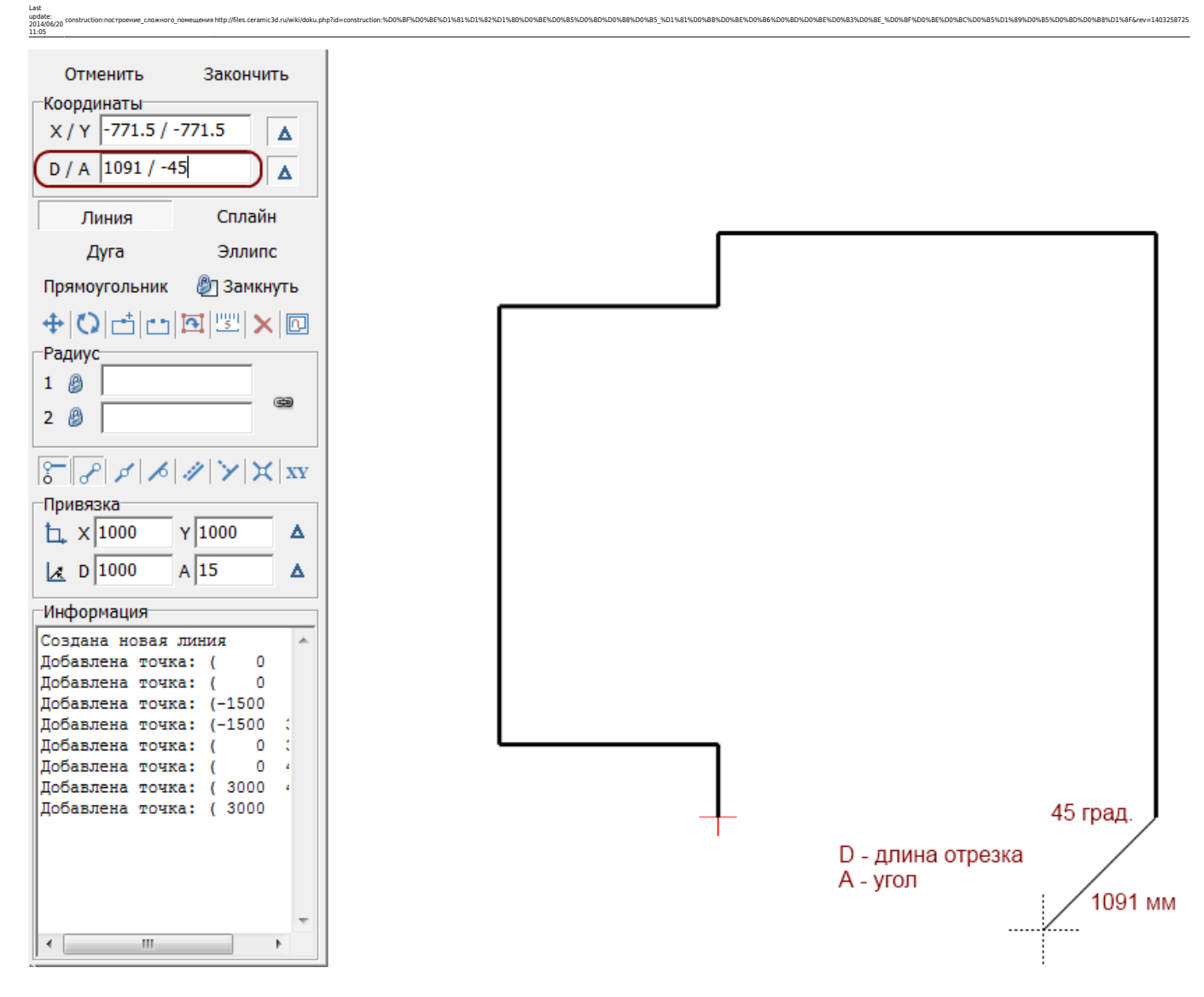

Нажмите «**Enter**», и линия будет построена:

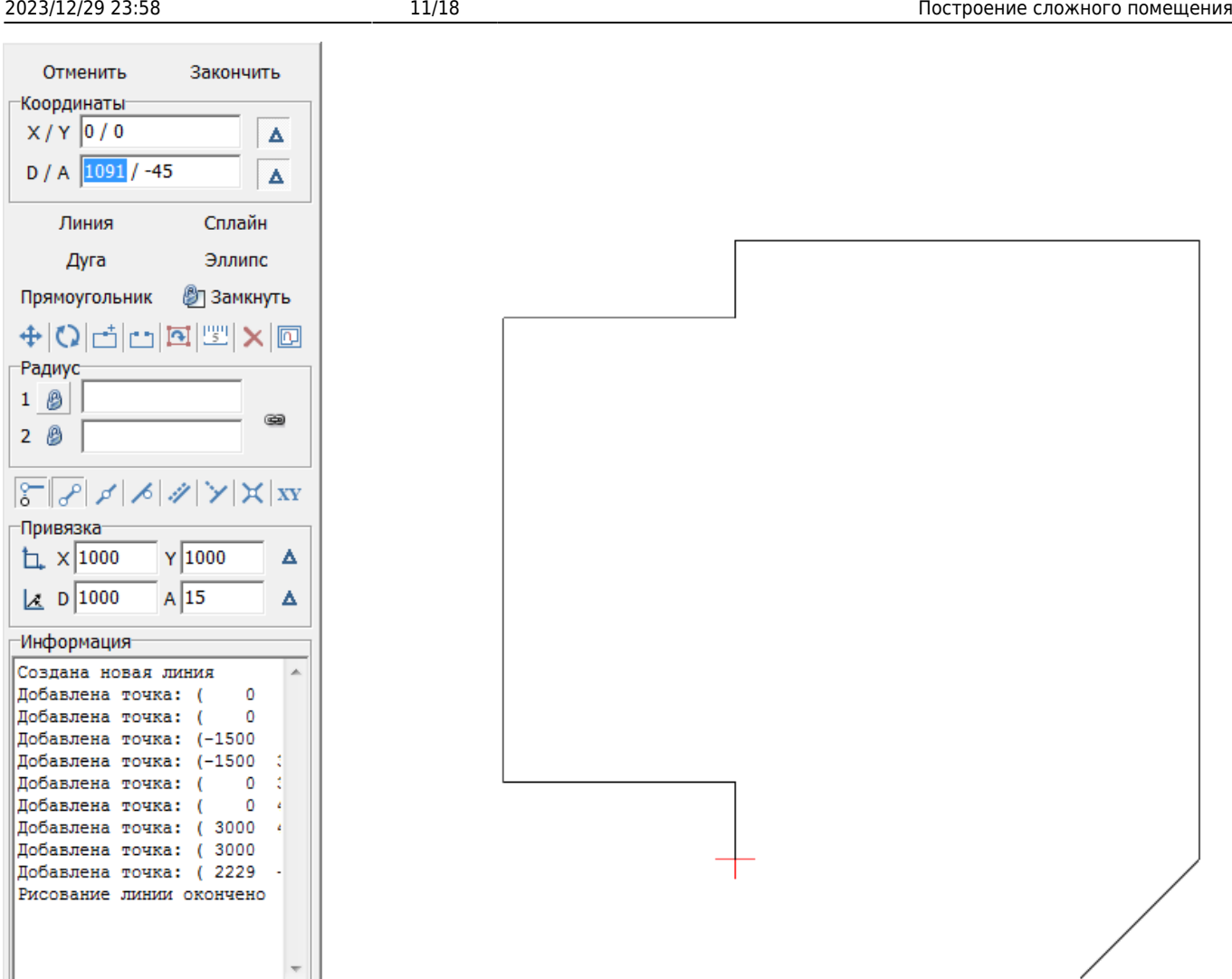

Теперь следует построить аналогичный отрезок с другой стороны. Для этого:

- 1. выключите и включите примитив «**Линия**» (два раза кликните на кнопку «**Линия**»);
- 2. выберите привязки указанные на изображении ниже;
- 3. приблизьте курсор мыши к началу координат (красный крестик);
- 4. когда сработает привязка (зелёный и/или красный пунктирный крестик), кликните **один раз**, отмечая первую точку отрезка;
- 5. поставьте курсор в поле «**D/A**» и снова введите координаты «**1091/-45**».

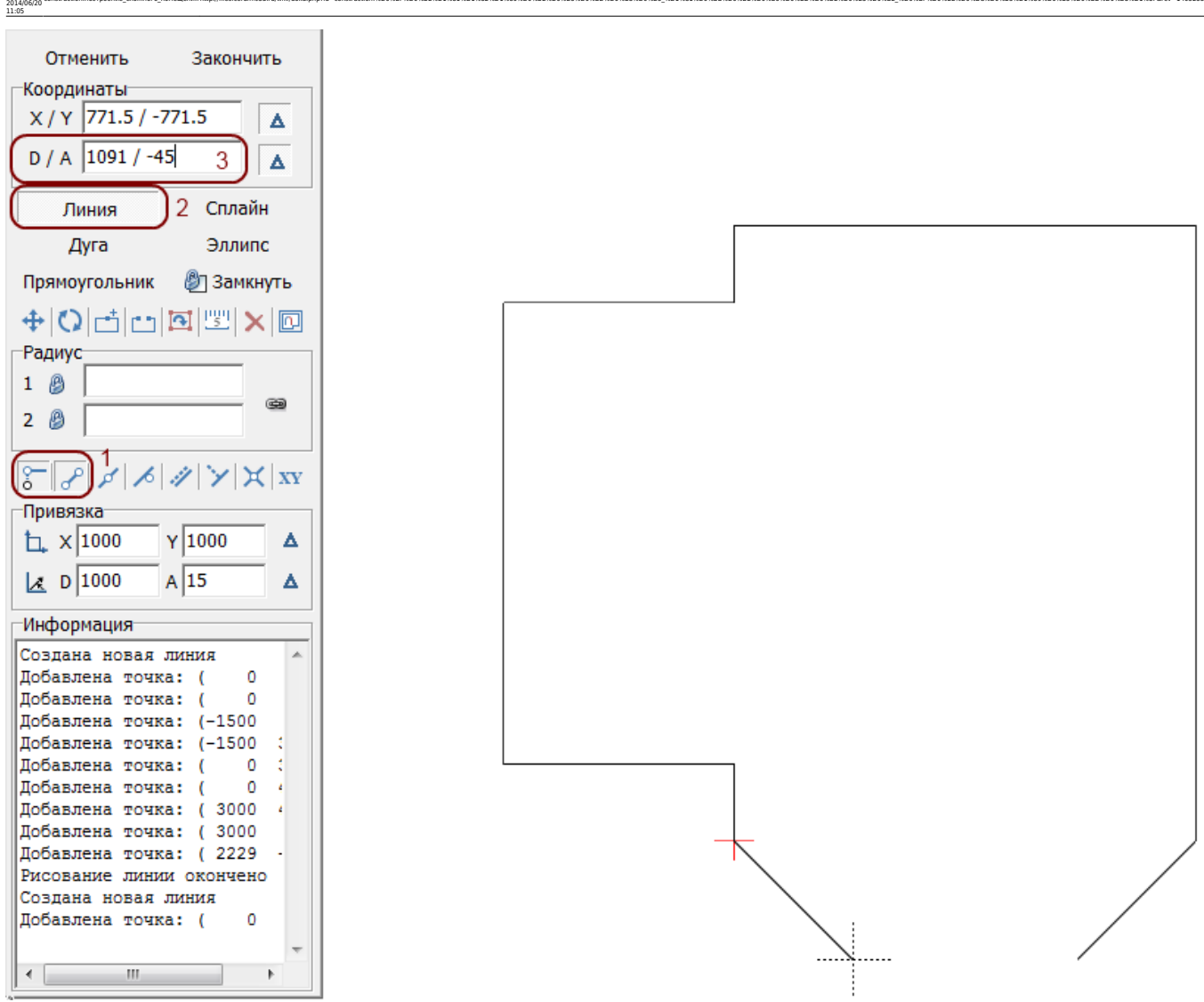

construction:nocrpoeниe\_cnoжного\_nowewereния http://files.ceramic3d.ru/wiki/doku.php?id=construction:%D0%BF%D0%BE%D1%81%D1%82%D1%80%DD%BE%D0%BE%D0%BE%D0%BE%D0%BE%D0%BE%D0%BE%D0%BE%D0%BE%D0%BE%D0%BE%D0%BE%D0%BE%D0%BE%D0%BE%

Нажмите «**Enter**», и отрезок будет построен.

Last update:

Нажмите «**Замкнуть**» – и последняя линия, замыкающая контур также будет построена:

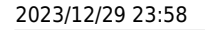

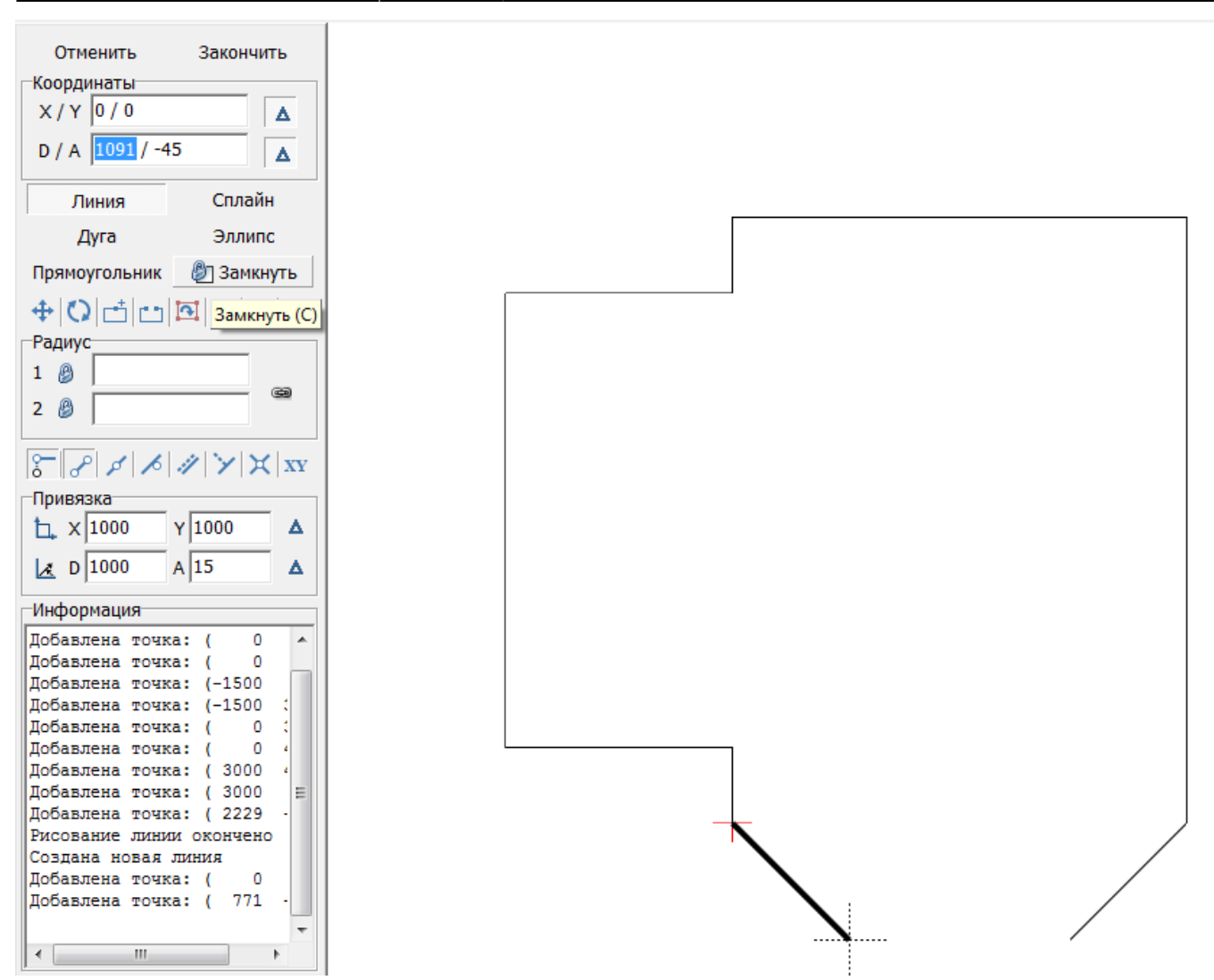

После построения можно выделить мышью контур, проверяя опорные точки построения:

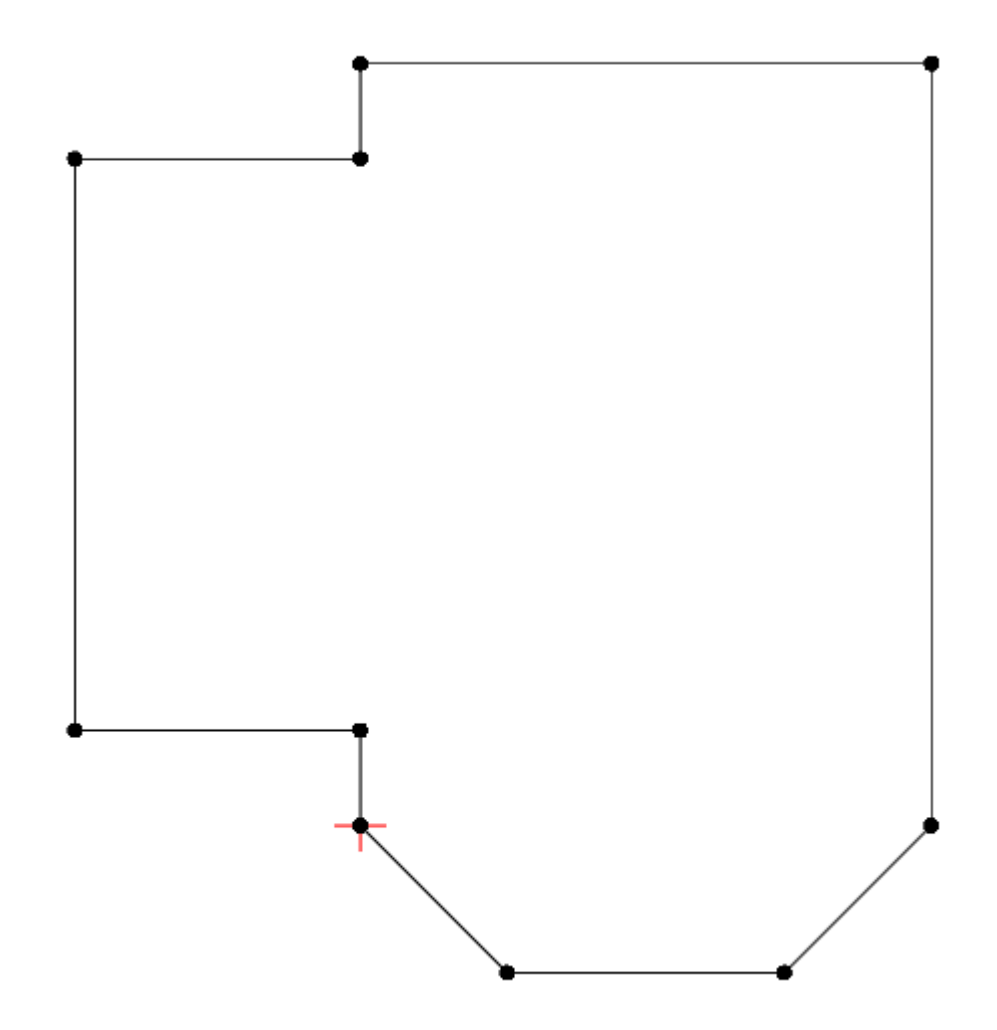

construction:nocrpoeниe\_cnoжного\_nowewereния http://files.ceramic3d.ru/wiki/doku.php?id=construction:%D0%BF%D0%BE%D1%81%D1%82%D1%80%DD%BE%D0%BE%D0%BE%D0%BE%D0%BE%D0%BE%D0%BE%D0%BE%D0%BE%D0%BE%D0%BE%D0%BE%D0%BE%D0%BE%D0%BE%

# **Параметры поверхностей помещения**

Чтобы завершить работу над контуром сложного помещения и перейти в режим укладки плитки, нажмите на панели инструментов кнопку «**Закончить**». По нажатию на эту кнопку появится окно «Параметры построения»:

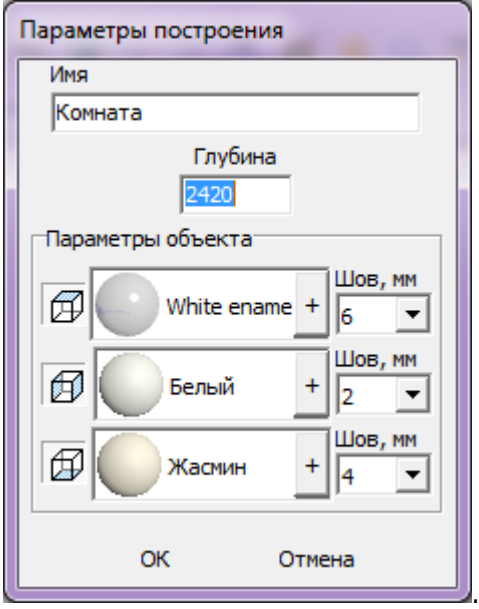

Last update: 2014/06/20 11:05

«**Глубина**» - это расстояние от пола до потолка, мм.

Блок «**Параметры объекта**» - это поля выбора цвета поверхностей короба и размера шва между плитками.

На потолке, стенах и полу можно выбрать различные параметры цвета и размера швов. Поверхности обозначаются пиктограммами – куб с одной соответствующей выделенной плоскостью.

Как правило, на потолке никакие материалы не выкладываются, поэтому выбранный цвет и будет цветом потолка в помещении. На стенах и полу фоновый цвет – он же цвет затирки (то, что видно в швах между плитками).

Чтобы сменить цвет поверхности, нажмите левой кнопкой мыши на «**+**» напротив нужной поверхности:

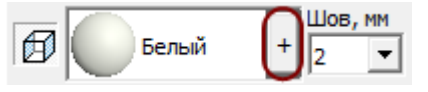

Размер шва между плитками указывается в миллиметрах. Обычно на стенах шов от 1,5 до 2,5 мм. На потолке размер шва значения не имеет. В поле «Шов» значение можно ввести как с клавиатуры, так и через выпадающее меню:

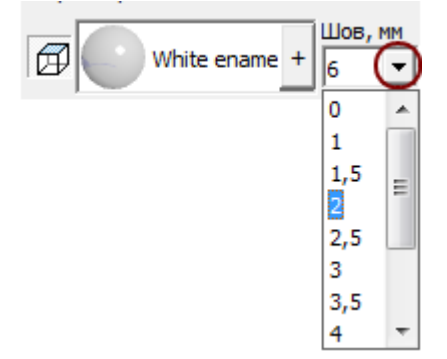

В случае, если на разных стенах помещения нужен разный размер шва, это можно указать в процессе укладки плитки. Однако значение размера шва по умолчанию для текущего проекта указывается именно на этапе создания короба помещения.

Нажмите «**ОК**» для завершения построения короба помещения.

После чего снова открывается обычный интерфейс программы, но уже с созданным коробом помещения (вид сверху):

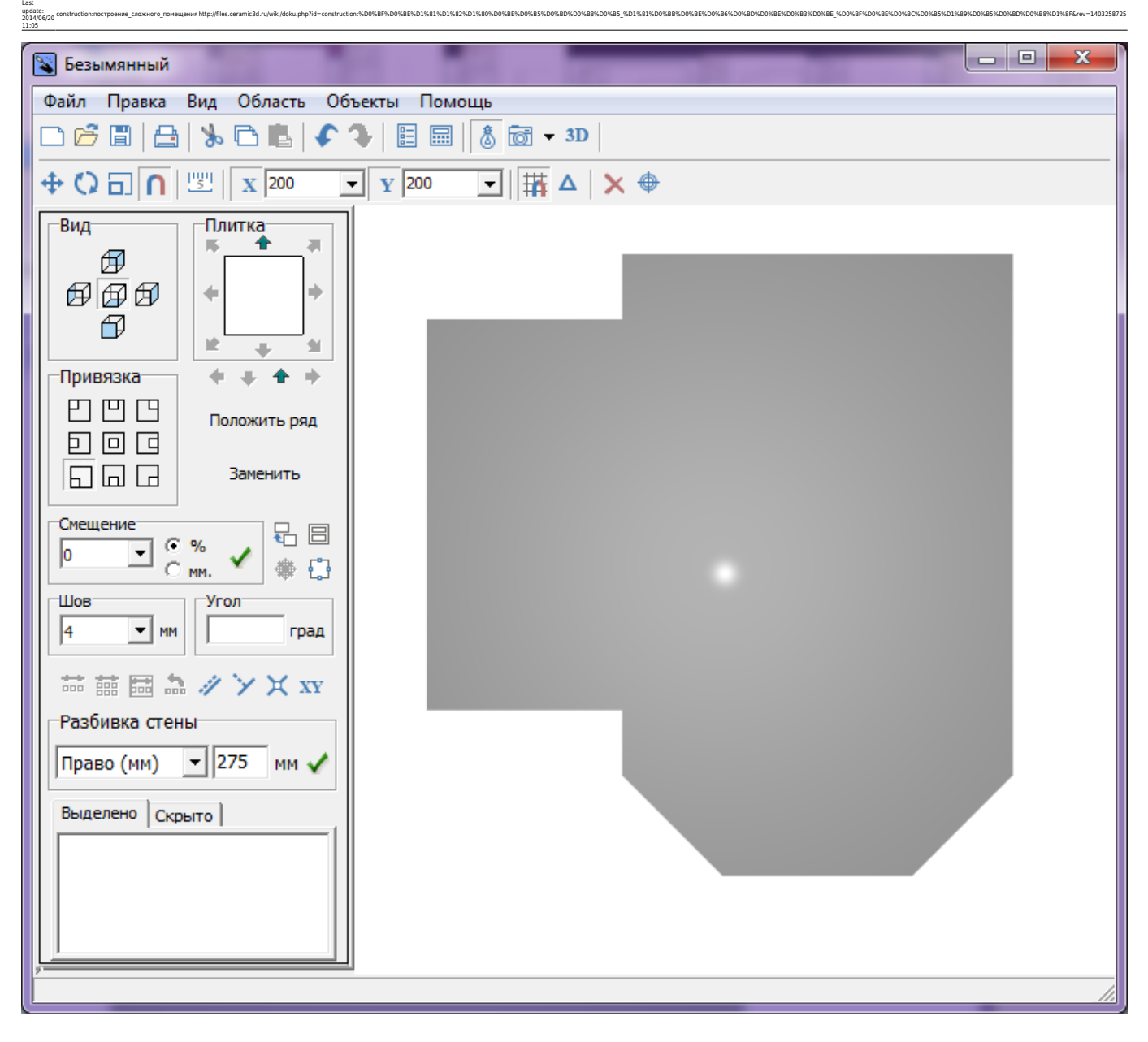

То же самое в режиме **[3D](http://files.ceramic3d.ru/wiki/doku.php?id=setup:3d)**:

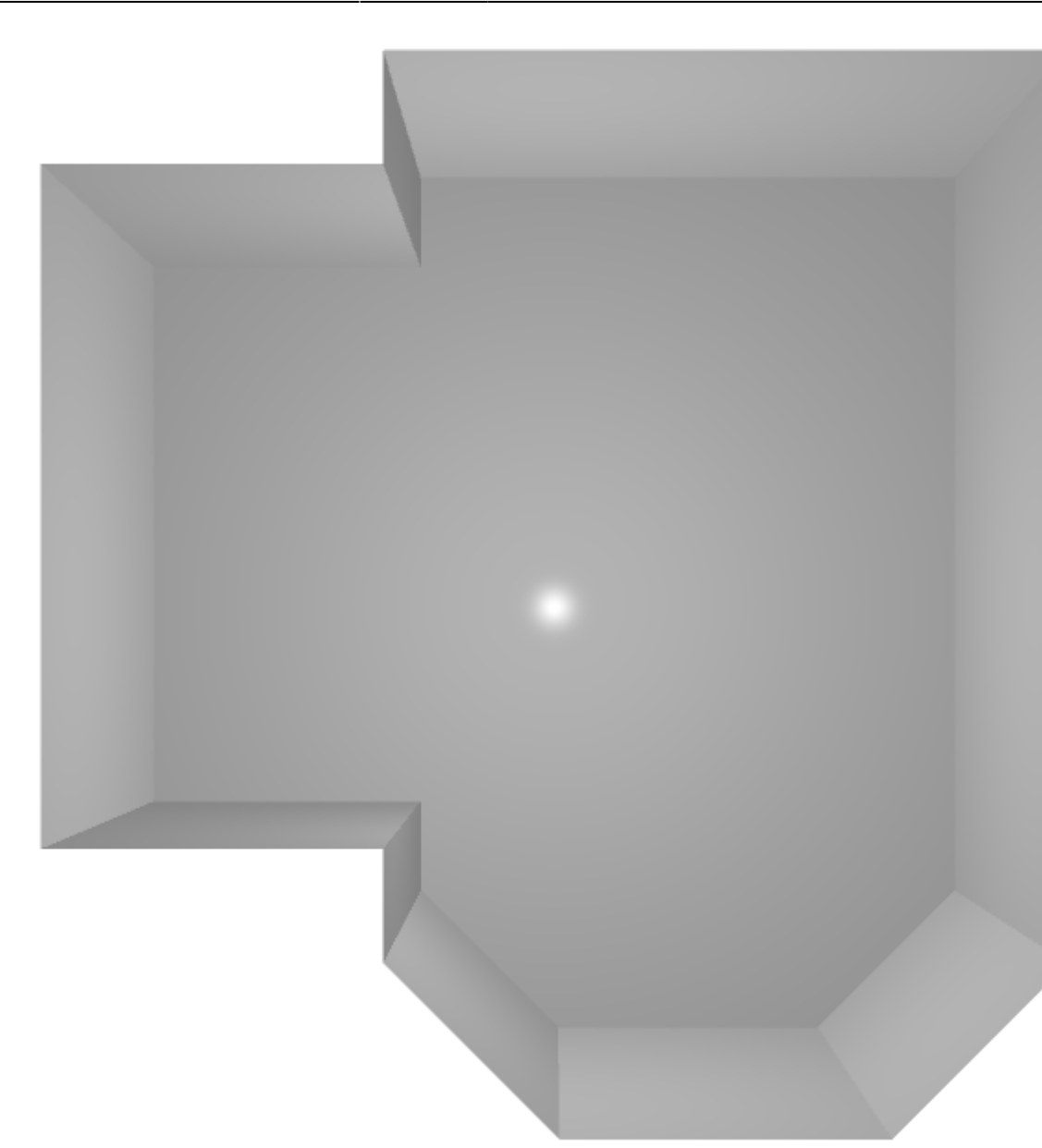

# **Сохранение контура**

Сохранить можно не только целый проект, но его элементы – контуры. Это относится не только к контуру помещения, но и к любым другим контурам – контуру плитки, врезки, области и т.п. Сохранение любых контуров происходит полностью аналогично.

Сохранить контур можно, чтобы потом воспользоваться им для построения другого проекта.

Чтобы сохранить контур:

- 1. создайте контур помещения;
- 2. нажмите на пиктограмму **Претание клавиш на клавиатуре Ctrl+S**;
- 3. выберите папку, куда следует сохранить контур, при необходимости измените его название, нажмите «**Сохранить**».

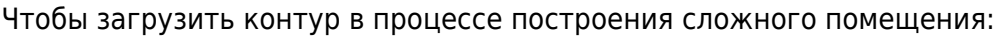

1. создайте новый проект (нажмите на пиктограмму  $\Box$  или нажмите сочетание клавиш на клавиатуре **Ctrl+N**);

construction:nocrpoeниe\_cnoжного\_nowewereния http://files.ceramic3d.ru/wiki/doku.php?id=construction:%D0%BF%D0%BE%D1%81%D1%82%D1%80%DD%BE%D0%BE%D0%BE%D0%BE%D0%BE%D0%BE%D0%BE%D0%BE%D0%BE%D0%BE%D0%BE%D0%BE%D0%BE%D0%BE%D0%BE%

- 2. выберите в диалоговом окне «**Задать контур помещения**»;
- 3.в открывшемся векторном редакторе нажмите на пиктограмму **В**или сочетание клавиш на клавиатуре **Ctrl+O**;
- 4. найдите в файловой системе ваш сохранённый контур, нажмите «**Открыть**»;
- 5. контур появится на рабочем поле векторного редактора.

### [Альтернативная инструкция](http://files.ceramic3d.ru/wiki/doku.php?id=construction:альтернативная_инструкция)

Last update: 2014/06/20 11:05

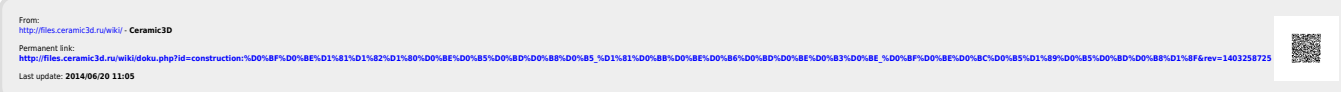